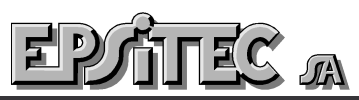

Mouette 5 1092 Belmont Tél/Fax 021 / 728 44 83

## **Imprimer les codes articles sur les factures**

1. Mode complet

Passez en mode complet : *Menu Options : Mode complet* et donnez éventuellement le mot de passe. Sur les modèles distribués, il faut taper : epsitec, à moins que vous l'ayez changé ou supprimé.

Si le menu *Options Mode…* indique *Mode simplifié*, c'est que vous êtes déjà en mode complet

2. Base des factures, choix du document à retoucher

Passez dans la base des factures et sélectionnez le document à corriger (Clic sur l'icône « œil » ou *menu Données : Présentations*). Par exemple, sélectionnez le document **Facture**. Faites un double de cet élément ou validez par *OK*

**Note** : Il est plus judicieux de faire un double d'un élément et de travailler sur le double, plutôt que de retoucher un élément existant et ne plus savoir comme faire pour revenir en arrière. On peut toujours détruire le double et recommencer.

3. Dessin

Entrez dans le mode *dessin* en cliquant sur l'icône *Crayon*, ou *Menu Données : Dessin.*

Entre les 2 lignes de séparations de fiches, faites un peu de place en déplaçant la rubrique @ADésignation.

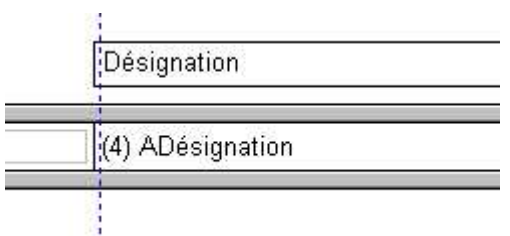

⊠ 'n ₩ 곀 真 袻  $\downarrow 00$  $\mathbb I$  $\blacksquare$ Đ  $\Rightarrow$ 西  $\overline{\mathbf{Q}}$ 中国 ⇚ ->

Dessinez la rubrique @ACodePersonnel dans l'espace ainsi créé, Faites attention d'utiliser la même fonte et de placer la rubrique à la

même hauteur que les autres rubriques. Utilisez les outils à disposition pour les aligner.

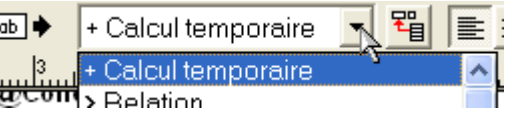

Vous pouvez aussi mettre le Numéro de

référence par exemple en plaçant un calcul temporaire. S'il est numérique vous mettez comme calcul @ARefArticles.

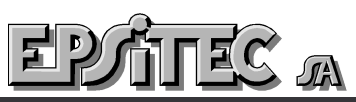

Mouette 5 1092 Belmont Tél/Fax 021 / 728 44 83

> Si vous dessinez une rubrique alphanumérique il faut alors mettre CHAINE(@ARefArticles) pour transformer votre nombre en texte.

> Vous pouvez ainsi mettre toute autre information en provenance du tableau des articles facturés en prenant dans les rubriques de la base courante .

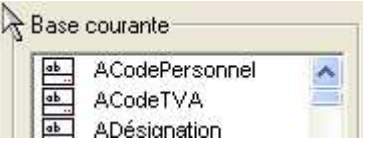

Vous pouvez aussi mettre toute information se trouvant dans la fiche article, par référence : @ARefArticles.Nom\_de\_la\_rubrique\_de\_la\_base\_article.

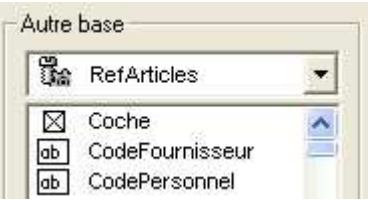

Déplacez encore les 2 titres « Désignation » et ajoutez un texte fixe pour placer les titres de vos colonnes, 2 fois, une fois pour la page 1 et une autre fois pour les pages 2 et suivantes.

Validez, testez, faites de même pour chaque document que vous voulez retoucher.

**Note** : Il est possible de copier les éléments (CTRL+C) puis de les coller (CTRL+V) dans la prochaine présentation.

4. Mode simplifié

Repassez en mode simplifié pour la suite du votre travail

**Note** : Si vous avez suivi la brochure « Visite guidée » livrée avec les versions de Crésus Facturation, vous ne devriez avoir aucun problème pour faire ce qui est expliqué ci-dessus. En cas de besoin, nous pouvons le faire pour vous.Voyez nos tarifs sur le site Internet : www.epsitec.ch